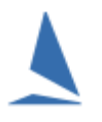

# **Prerequisites:**

- $\triangleright$  The current version of TopYacht is installed on your computer.
- $\triangleright$  You have a database ready to go and installed on your computer.

# **Your Tasks will be to:**

- 1. Set up each race (do NOT set up the next race until the current race is complete!)
- 2. Add entrants to the race.
- 3. Enter finish times.
- 4. Process the race.
- 5. Print out results to paper.
- 6. Upload results to the Web.
- 7. Alter any data as needed e.g. spelling of skipper name OR alteration to start time OR alteration to a finish time.

Each of these steps (and others optional ones) are covered in detail within HELP

See HELP | Set Up a Season of Regatta | Set Up TopYacht for a New Series / Season.

# **Step 1: Set Up a Race**

Before you can do this you must first select the relevant Series using step 1 on the main menu of TopYacht.

Once the Series is selected….

- 1. Use Item 2 of the main menu.
- 2. On the Race Set Up screen.
- 3. Click on the  $\frac{+$  Add New Race button.
- 4. Once the new race is created you need to.
	- a. Set the race date
	- b. Set up a start for each division number that is racing.
- 5. Accept
- 6. Close.

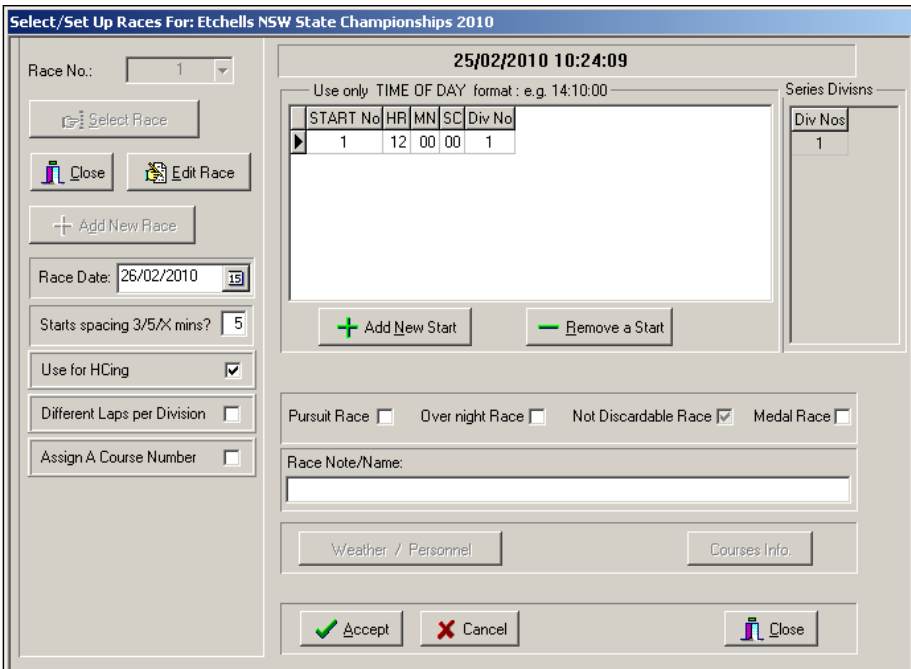

## **Step 2: Add Entrants to Race**

Use **Item 6** on the main menu.

For a regatta you can either click the  $\blacklozenge$  Add all to Race button OR use the spacebar (or double click) in the Add column if entering entrants from a sign on sheet.

To Alter handicaps manually (if needed) simply alter the handicap at the right of the screen.

Notes:

- $\triangleright$  The handicaps are normally 'hidden'. To see them drag the vertical orange bar to the left.
- $\triangleright$  Initial handicaps may be set elsewhere (see end of this doc)
- $\triangleright$  To sort a column, click on the column heading e.g. "Boat Name"
- $\triangleright$  Columns with the title in italics, means you can edit the data in that column.
- $\triangleright$  When finished make sure to press the Accept button.

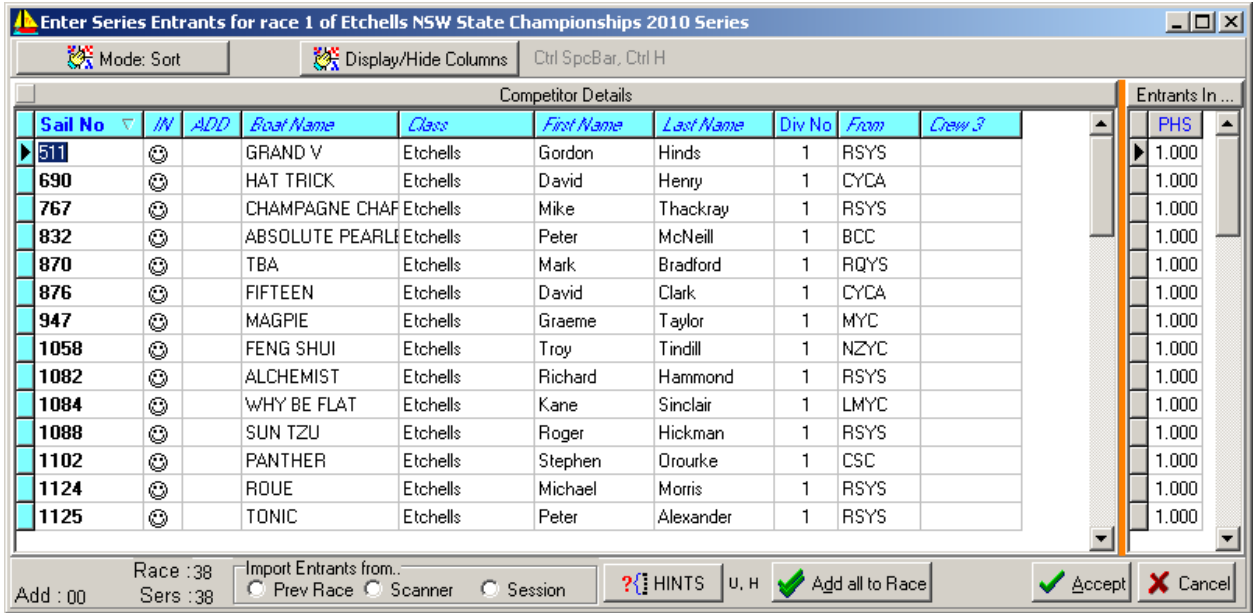

## **Step 3: Enter Finish Times**

See the document [Entering Finish Times.](https://topyacht.net.au/results/shared/technical/Entering_Finish_Times.pdf)

### **Step 4: Process the Race**

Use Item 10 "Process Race" on main menu.

### **Step 5: Print Results to Paper**

Use **Item 11**… View | View Results (top left menu)

Hide columns that are not relevant with the Display/Hide button.

Press **Bull Groups** button to print out the reports to paper.

### **Step 6: Upload results to the Web**

First, follow the print results as per the previous point.

When you press the **BUL GIOUDE** button, select the "Internet" radio-button option, then print.

Return to main screen.

Follow menu sequence.

Internet | Upload (on the Menu Bar).

Select relevant series from the Drop-Down list, then press the  $\frac{1}{2}$ 

### **Step 7: Altering Data**

#### Altering start times:

- 1. Select the relevant race in Step 2 from the main menu.
- 2. Once you have selected the race (you must select the race even if it is R1) then press the Edit button and makes relevant changes.
- 3. When done press the Accept button (bottom screen) then close screen.
- 4. Don't forget to reprocess race.

#### Altering Finish times:

- 1. This is best done by using the same process as initially entering times.
- 2. Once on the StopWach screen find and update the time (or add a new one).
- 3. Then "Use Times" as previously.
- 4. Don't forget to reprocess race.

#### Altering Boat details:

- 1. Select Series and the FIRST race for which the change is to apply.
- 2. Edit the data on the screen. If you want to alter Sail No then sort on another column then you will be able to edit the sail no.
- 3. When done click another cell.
- 4. In the confirmation dialog that pops up, choose the scope for the change.

# **Step 8: Add Initial Handicap:**

- 1. From the main menu.
- 2. Select Series then select race 1.
- 3. Click Item 3 on main menu
- 4. Use "Add existing entrant.." option (i.e. top option)
- 5. For every boat add a handicap of 1.000. (This is quickly done using the '1' key and the down arrow key.